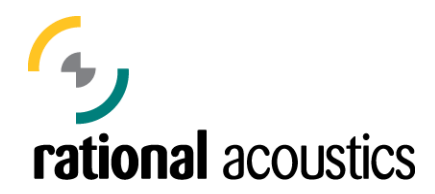

## **Instructions on how to obtain an additional unlock code for Smaart v.6 after installing on two machines**

**OR** 

## **Unlocking Smaart v.6 on a computer that is not connected to the internet**

Each license of Smaart v.6 comes with two installations. When you have registered only one installation of Smaart 6, registering installation on a second computer is done exactly the same way as the first.

If you have already registered at least two Smaart 6 installations and need to install on another machine, or if you need to unlock Smaart on a computer that is not connected to the internet or blocked by a firewall, the solution is to use the license management tools at http://my.rationalacoustics.com to register the new machine ID. Once a machine ID has been registered through the web the site, you can either use the Unlock Online function in Smaart or download a keyfile to unlock Smaart on the computer associated with that ID.

The procedure for registering a Machine ID manually and/or creating a file containing your unlock key(s) is as follows:

1. Install Smaart on the computer that you want to register and make a note of the Machine ID that Smaart creates for that machine. The Machine ID appears "About" box for the program accessible from the Help > About Smaart menu (on Windows) or Smaart > About Smaart (Mac) and also in the Unlock with Keyfile dialog in an unregistered copy of the program (accessible when you click Unlock Now on the nag screen at start-up).

2. Go to http://my.rationalacoustics.com and log into your account using the same e-mail and password you used when you installed Smaart for the first time. Your login will be your e-mail address. If you are unable to remember the password you used, the web site can e-mail it to you at that address.

3. After login you should see a link for your Smaart 6 License (e.g., "Smaart v.6 Online Purchase" or "Smaart v.6 Boxed Retail"). Click this link to go to the page where you can set/change Machine IDs registered to your license.

4. Scroll down and find the link to "Download Your Keyfile." Clicking this link creates a file that you can save on your computer containing unlock codes for the Machine ID(s) you currently have registered. This file may be used with the "Unlock with Keyfile" function in Smaart to install or reinstall either of the computers associated with those

Machine IDs. You are going to be wiping out one of those Machine IDs in the next step, so be sure to download a keyfile before proceeding if you anticipate ever needing to reinstall on the machine whose ID you are replacing.

5. Now, click the link to Set / Change Your Machine ID(s). On the next screen, replace the Machine 1 or Machine 2 ID with the Machine ID for your new installation (from Step 1, above), then click the "Change Machine Numbers >>" button. **DO NOT click this button until you have typed a new Machine ID into one of the two text fields.\*** 

6. After successfully registering a new machine ID, you can either use the Unlock Online option in Smaart (if the machine you are unlocking is connected to the internet) or download a new keyfile. The keyfile will now contain the unlock code for your new install. To unlock Smaart with a keyfile just copy it to the machine you are unlocking (if applicable) then run Smaart, select the Unlock with Keyfile option on the nag screen at startup and follow the on-screen instructions.

NOTE: The web site automatically allows for a limited number Smaart Machine ID changes within a several-month time period. Since "erasing" an existing ID (i.e., before replacing it with a new one) counts as a change, we recommend leaving your existing IDs in place until you are ready to actually replace one of them. This helps to ensure you always have changes available when you need them. If you over-run your change count within a given time period, the site will lock out further changes until you contact us to have it reset manually.

If you ever have any problems registering a new Smaart installation, just give a shout and we can help you.

Rational Acoustics, LLC (+1) 860 928-7828 www.rationalacoustics.com